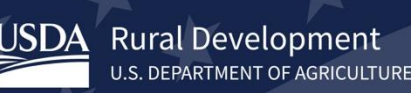

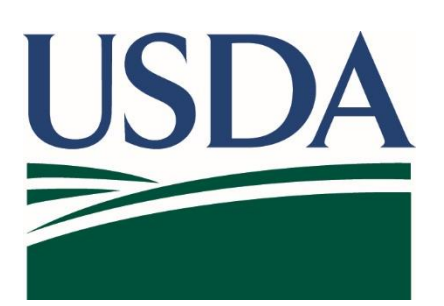

# USDA Guaranteed Underwriting System (GUS) Lender Test Environment (LTE)

USDA URLA Open Readiness Testing– TEST eAuthentication Accounts Instructions

Version 10/9/20 – Subject to Change

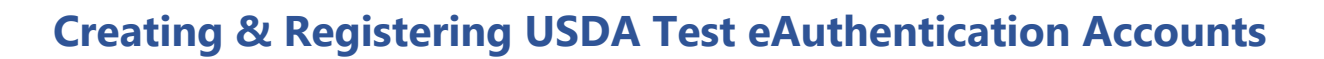

Use of the Guaranteed Underwriting System Lender Test Environment (GUS LTE) **require** TEST eAuthentication accounts created and used in accessing the test environment.

This document provides instructions to support

**Rural Development** 

U.S. DEPARTMENT OF AGRICULTURE

- The critical use of TEST eAuthentication accounts
- What email address to consider for you User ID
- **■** Where to go to create and register your test eAuthentication account
- How to confirm you can log into your TEST eAuthentication account
- How your TEST eAuthentication account will be used.

**PLEASE DO NOT REPLY TO AUTO-GENERATED EMAILS or PRODUCTION CONTACTS**.

Please send any questions or comments to the USDA Testing Team support by emailing [SFHGSystemIntegration@usda.gov](mailto:SFHGSystemIntegration@usda.gov)

# **The Critical Use of Required TEST eAuthentication Accounts**

Each lender test environment user is required to establish a TEST eAuthentication customer account. Your Lender Security Administrator will align each TEST eAuth account to your USDA test lender account and provide each user account the security privileges required to access GUS LTE and test.

## **Select an Email Address for Your Test eAuthentication Accounts**

When your lender tester or security administrator is selecting an email address for use in creating an eAuthentication test account – *which will be used to login into the USDA test environment applications such as GUS LTE*, please consider what email address is a best fit.

The test email address you select:

- Must be unique per tester, meaning one per eAuthentication account created and registered.
- Can be the same email address as the user's lender production email address - as these test accounts are in a separate environment.
- Must be able to be accessed and utilized by the user - in support of
	- test eAuthentication account creation,
	- forgotten password retrieval,
	- receiving systems notifications,
	- communicating items related to the test account.
- If your organization policies allow you to access email boxes such as GMAIL from your organization's work environment, your email address can be an external email like GMAIL, Yahoo, or other email platform when accessing USDA GUS LTE environment.

# **How to Create and Register Your TEST eAuth Accounts**

Each lender test environment user will need to establish their USDA **test eAuthentication account** and creating and FULLY registering their 'customer' account by visiting

[https://www.cert.eauth.usda.gov/eauth/b/usda/regi](https://www.cert.eauth.usda.gov/eauth/b/usda/registration) [stration](https://www.cert.eauth.usda.gov/eauth/b/usda/registration) directly

#### or

<https://www.cert.eauth.usda.gov/eauth/b/usda/login> and selecting 'create account' in the lower left.

*Production eAuthentication and Test eAuthentication sites look very similar. Please ensure 'cert.eauth.usda.gov'*. **The cert.eauth login page will be used quite often by testers.** 

### **To create the TEST eAuthentication account,**

- Select 'CREATE ACCOUNT'
- Select 'Customer' and continue

## **Account Registration ?**

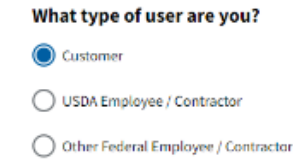

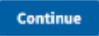

- Fill in your email address and submit
- Check your email for next steps and continue registration

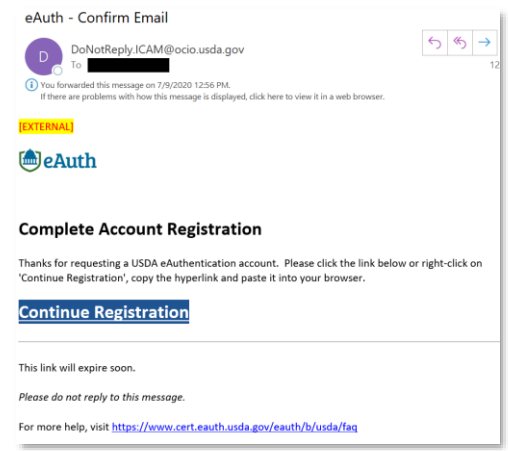

Once you complete the registration, the system will autogenerate another notification with your USER ID. Your User ID should reflect the email address used when establishing the account.

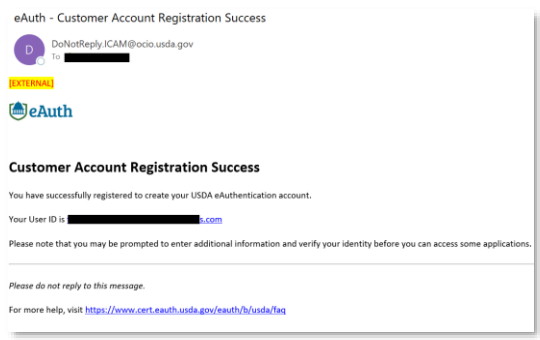

# **How to Confirm & Manage Your TEST eAuthentication Account**

Start by confirming your TEST eAuth account is able to be logged into and you can see the account details created and registered.

- <https://www.cert.eauth.usda.gov/home>
- Select 'Manage Account' then 'Update Account'
- When prompted, select 'Continue to log in page'
- Enter your user id and password
- Confirm you can see the account details created.

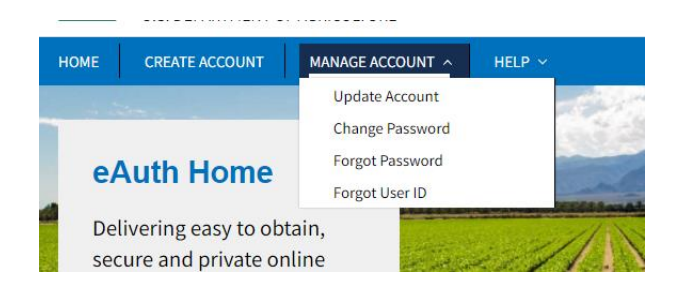

This site will also allow you to 'Manage' your account for items such as

- Update your account
- Change or recover forgotten password
- Recover a forgotten user ID

# **How Your TEST eAuthentication Account will be Used**

Your TEST eAuthentication and credentials will be used to log into GUS LTE and test.

Before GUS LTE will render for use, your TEST eAuth User ID will need to be provided 'security privileges' by your Lender GUS LTE security administrator.

- **•** Provide your TEST eAuth User ID and the role you will be testing within GUS LTE
- Allow your LTE SA to align your privileges
- **EXECUTE:** Check your TEST User ID email for you emailed notification and confirmation you can start using GUS LTE

Once aligned,

- **EXECUS LTE at [https://pglte](https://pglte-rdforcecommunity.cs32.force.com/GUS/s/)**[rdforcecommunity.cs32.force.com/GUS/s/](https://pglte-rdforcecommunity.cs32.force.com/GUS/s/)
- **Fill in your TEST User ID and Password as** prompted
- Confirm you can access GUS LTE and start testing.

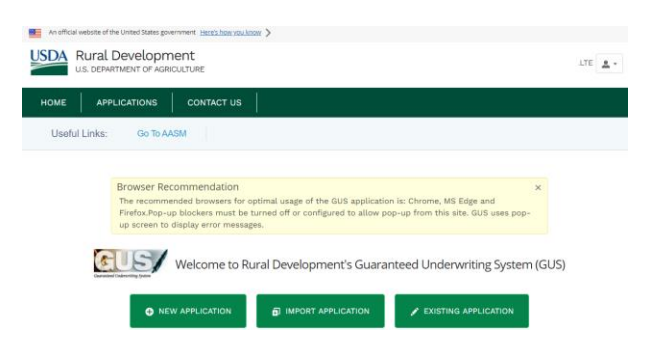